## 教育部青年發展署

## 108 年青年暑期社區職場體驗計畫

## 用人單位線上提案說明手冊

歡迎貴單位參加 108 年青年暑期社區職場體驗計書,以下操作手冊將簡介 於「RICH 職場體驗網」線上提案參加「108 年青年暑期社區職場體驗計畫」相關 操作流程,敬請參考,若有任何操作方面的問題,請與承辦單位聯繫確認,謝謝!

承辦單位:財團法人中山管理教育基金會 承辦人員:郭小姐、邱小姐 電子郵件: [sysme777@gmail.com](mailto:sysme777@gmail.com) 免付費專線:0800-885-881 電話:07-3321068 #30、31 傳真: 07-3323129

#### 一、註冊或登入

- (一)請 連 上 青 年 署 「 RICH 職 場 體 驗 網 」 ( 下 稱 RICH 網 ) , 網 址 為 https://rich.yda.gov.tw。
- (二)若未申請過 RICH 網內的徵才單位帳號,請點選頁面右上方「登入/註冊」 中的「徵才單位註冊」,並進行下一步,依序步驟如下:

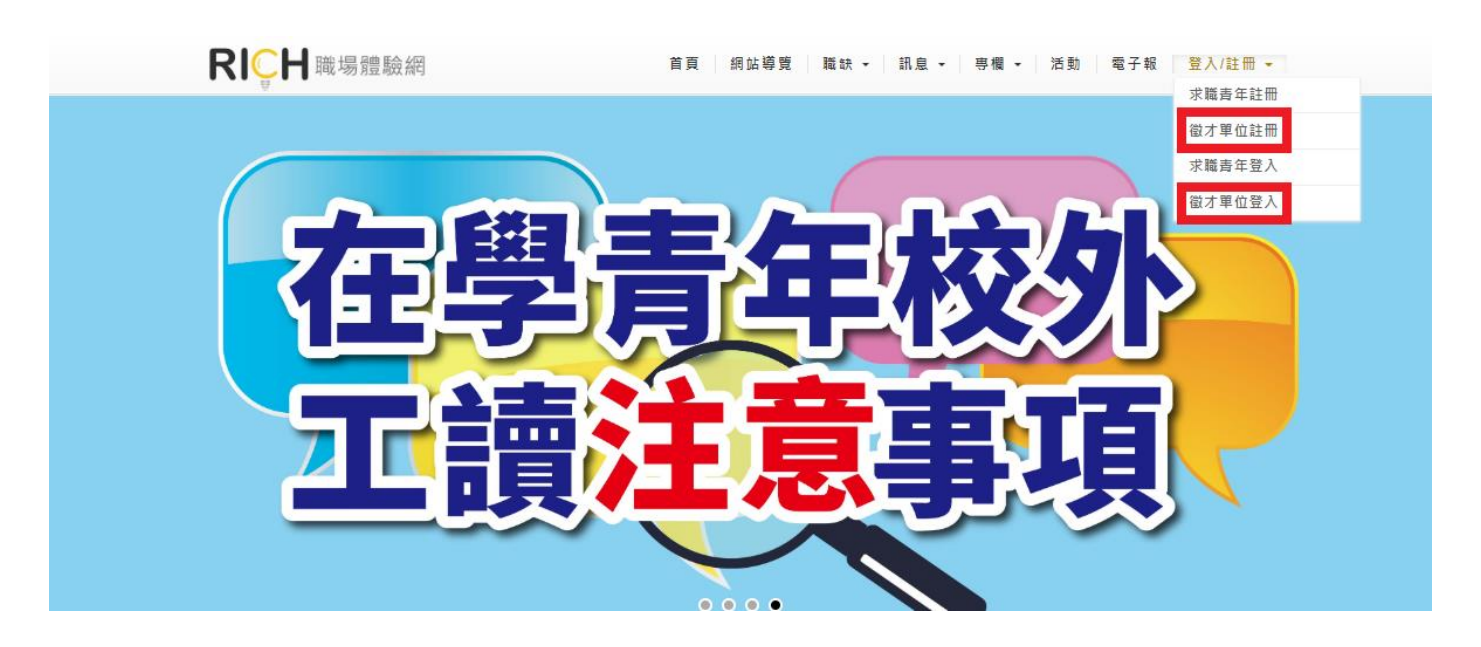

## (三)徵才單位帳號申請同意文: 請於閱讀後,勾選下方「同意」,並按「繼續」。

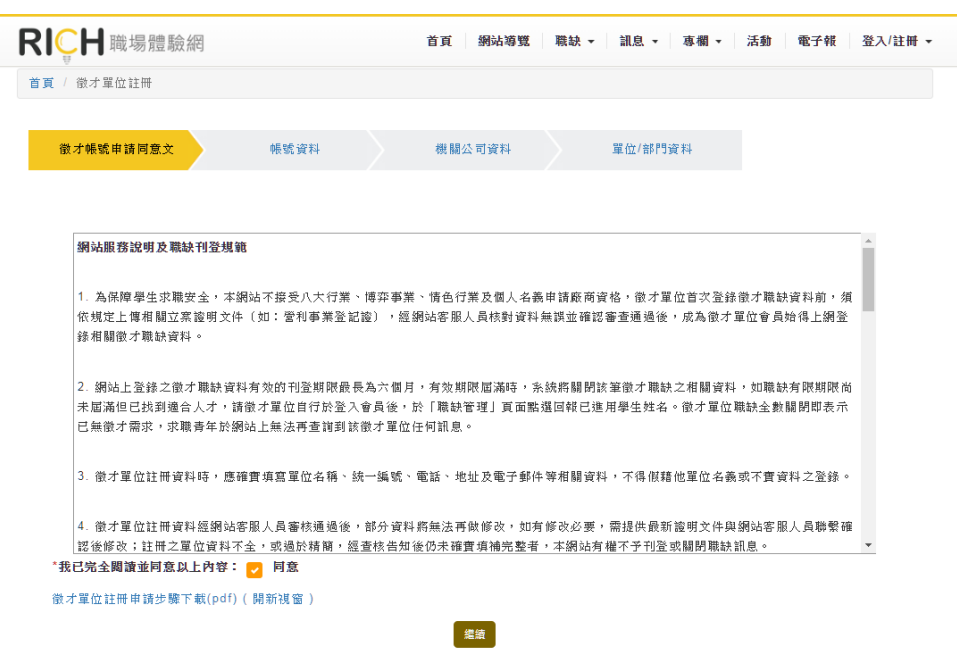

(四)填寫帳號資料:

- 1.請特別注意,於此輸入的帳號與密碼,即為日後您登入 RICH 網時的 帳密,請牢記!
- 2.因本計畫僅限非營利組織參與提案,因此「公司狀態」欄位請點選 「NPO(非營利事業組織)」。

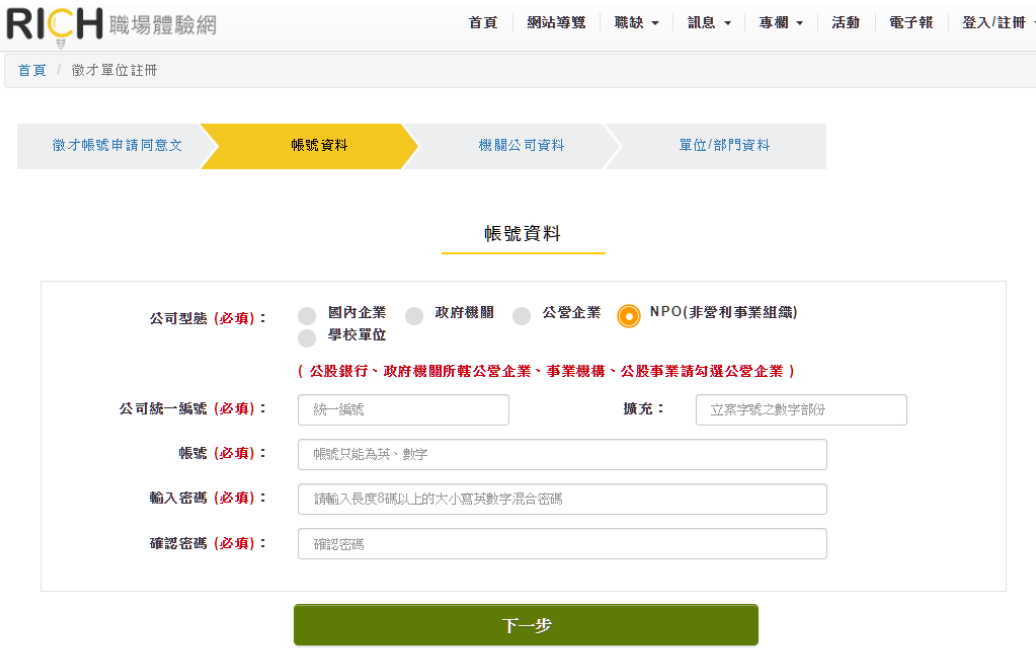

(五)填寫單位基本資料:

本計畫要求提案單位需為勞工保險投保單位,並依法為本計畫工讀學生 投保。請於進用職業保險處點選「是」,並於後續提案時上傳最近一期繳 費單據或投保人清冊。

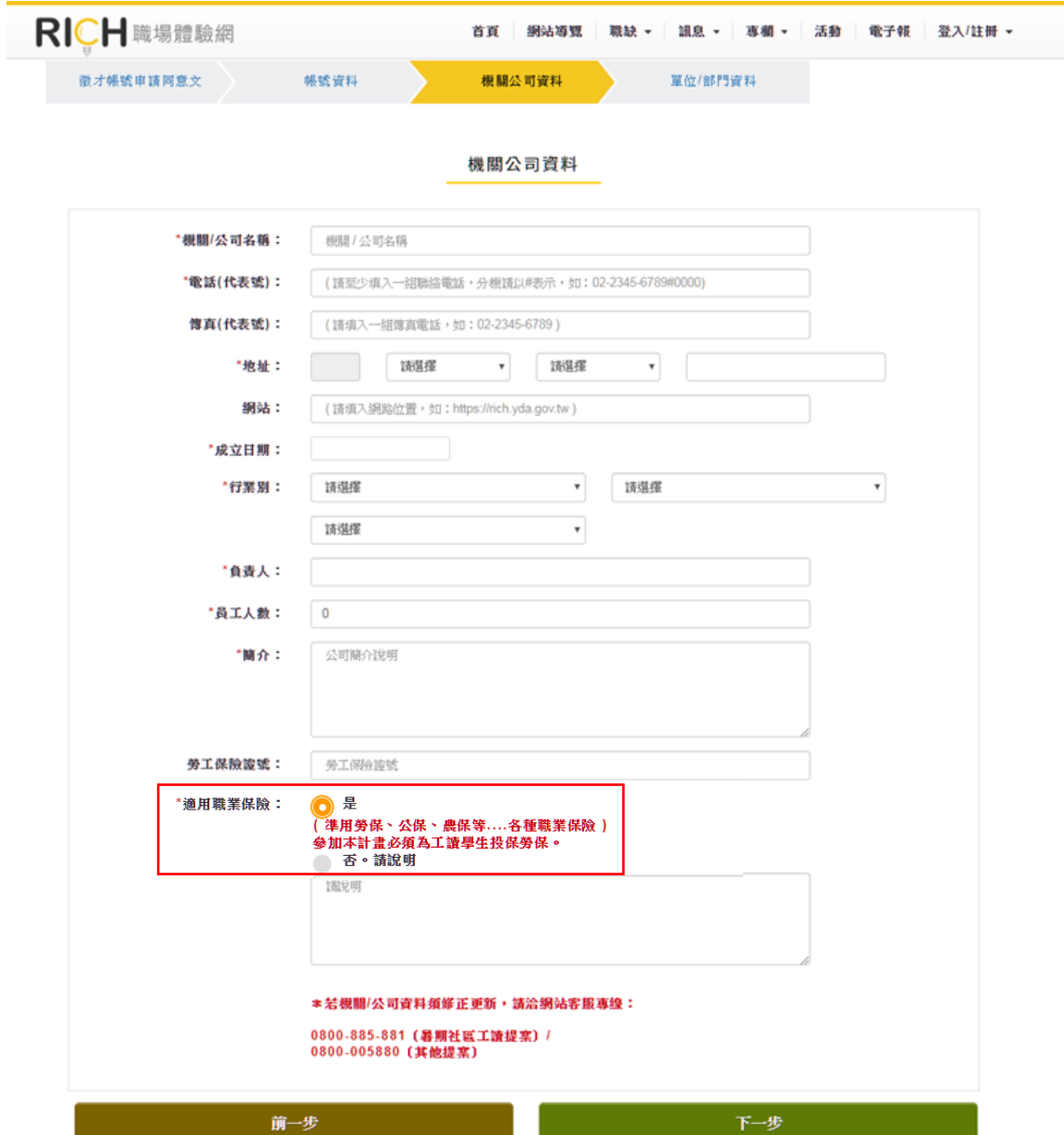

(六)填寫單位部門資料:

- 1.若單位內有區分不同部門,請填寫您所屬的部門資料;若沒有,請輸 入單位資料即可。
- 2.填寫完畢請輸入網頁上出現的驗證碼,即可送出。驗證碼若輸入錯誤, 系統會請您重新輸入;若驗證碼辨識困難,請點選「更新驗證碼」即 會自動更換下一組。

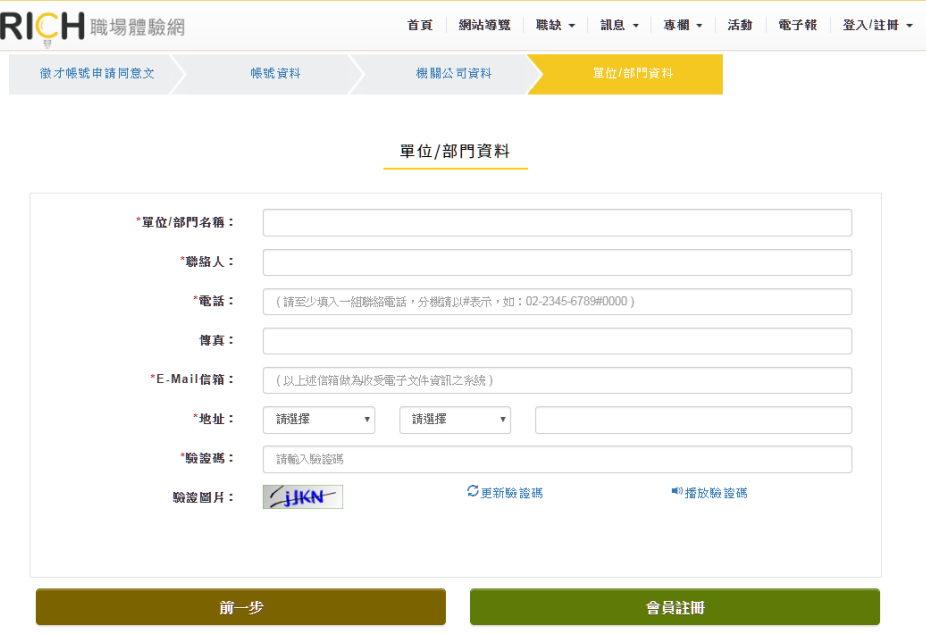

(七)驗證 E-mail:註冊成功後,請您至先前輸入的 E-mail 收取系統發出的 驗證信。

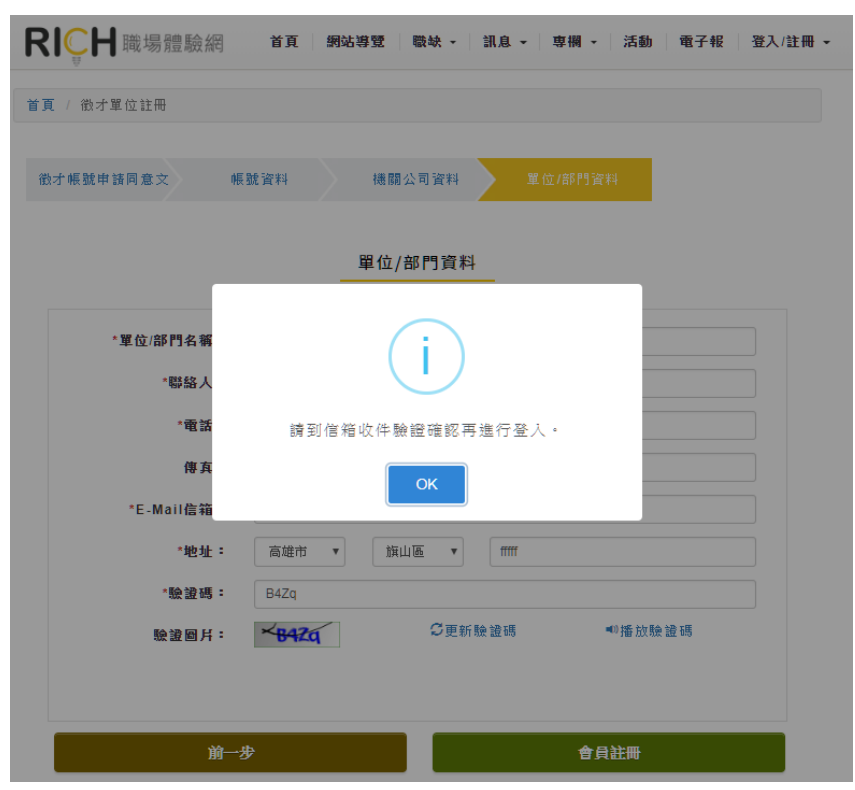

(八)在您的信箱收取此封驗證信,在信內點選「啟用 RICH 帳號」,完成帳號 註冊的所有程序(如未在信件中看到驗證信,請至垃圾信件匣或促銷/廣 告內容搜尋)。

RICH會員登入驗證 W 收件匣 x

RICH職場體驗網 <rich@mail.yda.gov.tw> ■ 寄給我 ▼

Rising 提升 / Intelligence 智識 Confidence 自信 / Health 健康

RICH會員登入驗證

親愛的 第一章 您好!

謝謝您於RICH職場體驗網註冊,請您點選下方連結以開啟您的帳號:

#### 啟用RICH帳號

- 本信件若寄到垃圾信件匣裡,請將此封信轉到「一般信件匣」,即可使用驗證連結,若仍不能解除您的問題, 請您來電0800-005-880由客服人員協助您查詢,謝謝。
- 提醒您,求職過程中請做好「蒐集應徵公司資訊」、「請家人或朋友陪同面試」、「檢視應徵工狀況」等<u>三大準</u> **備,以及「不繳錢」、「不購買」、「不辦卡」、「不簽約」、「不離身」、「不飲用」、「不非法工作」等<u>七不</u>** 原則,切記您的個人權益與求職是同樣重要的喔!

※此信件為網站系統自動寄發,請勿直接回覆

※ 若您並未於RICH職場體驗網註冊,請勿執行開啟帳號的動作,並請與客服小組聯繫反映

## 二、提案程序

- (一)徵才單位登入:
	- 1.在 RICH 註冊成功後,請點選頁面右上方「登入/註冊」中的徵才單位 登入

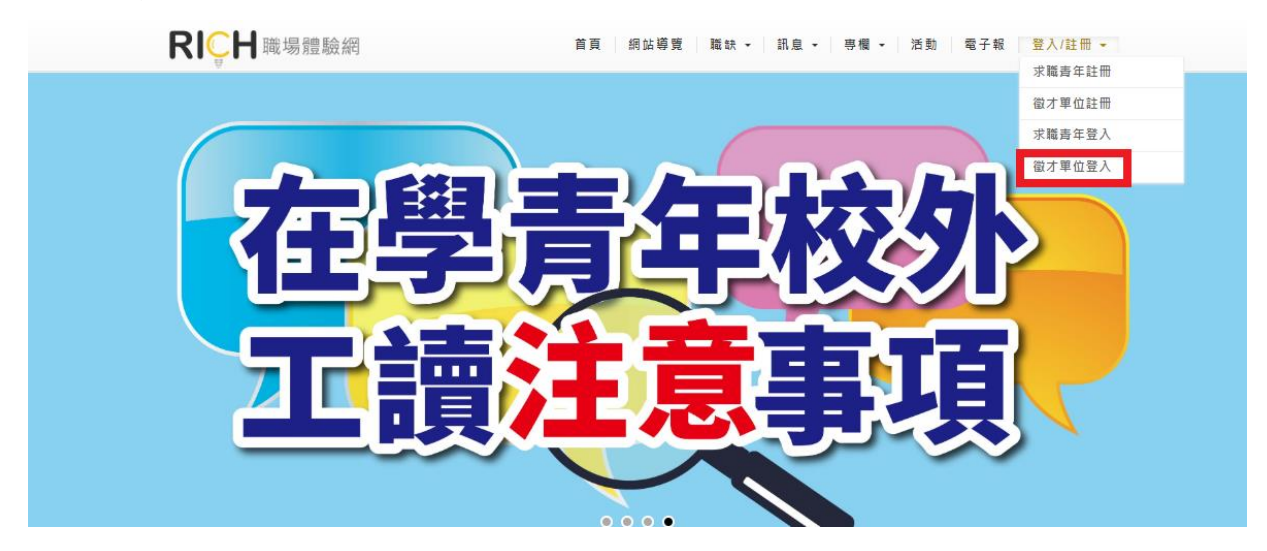

2.進入徵才單位登入畫面,以您申請的帳號、密碼登入,即可開始進行 提案。

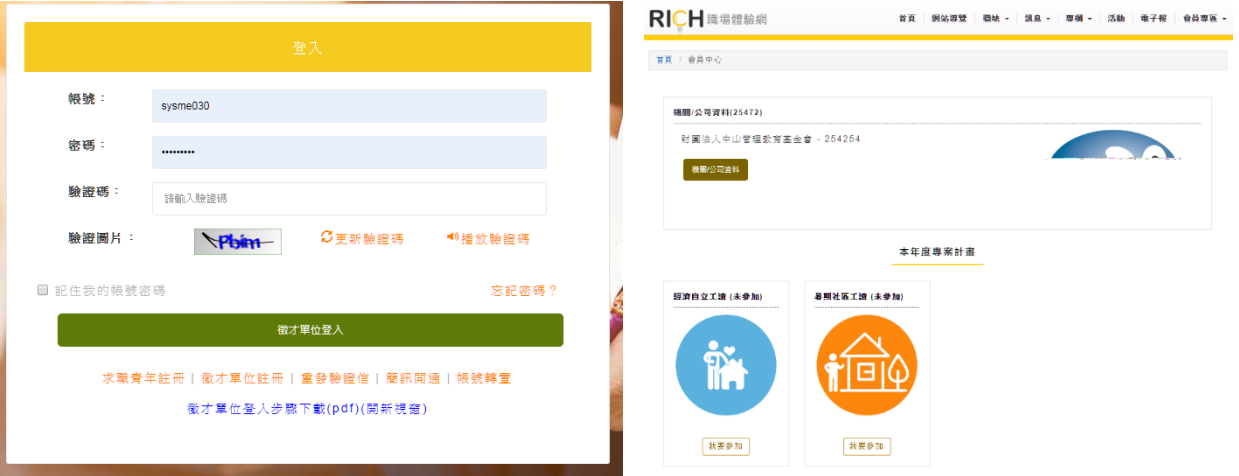

#### 【小叮嚀】

- 1、考量用人單位提案內容需仔細構思,建議請您先自行到「《青年暑期社區工讀專區》 檔案下載」,點選「非營利組織基本資料表」、「工讀學生人力運用說明表」下載自行 存檔到電腦,填寫完成後再登入系統,使用複製、貼上的方式,可使提案更有效率, 也能保留提案內容。
- 2、在提案過程中,為維護網路安全,登入後停留在同一頁面超過1小時將自動登出。
- 3、欄位前有\*字號的為必填欄位,若您未填寫,系統無法讓您將提案計畫正式儲存,亦 即您無法完成提案。

(二)進入會員專區頁面後,可先點選「機關/公司資料」,進入修改單位 Logo 及公司照片,並來信或來電通知承辦單位審核,審核通過後,單位 Logo 及公司照片將呈現於職缺頁面上。

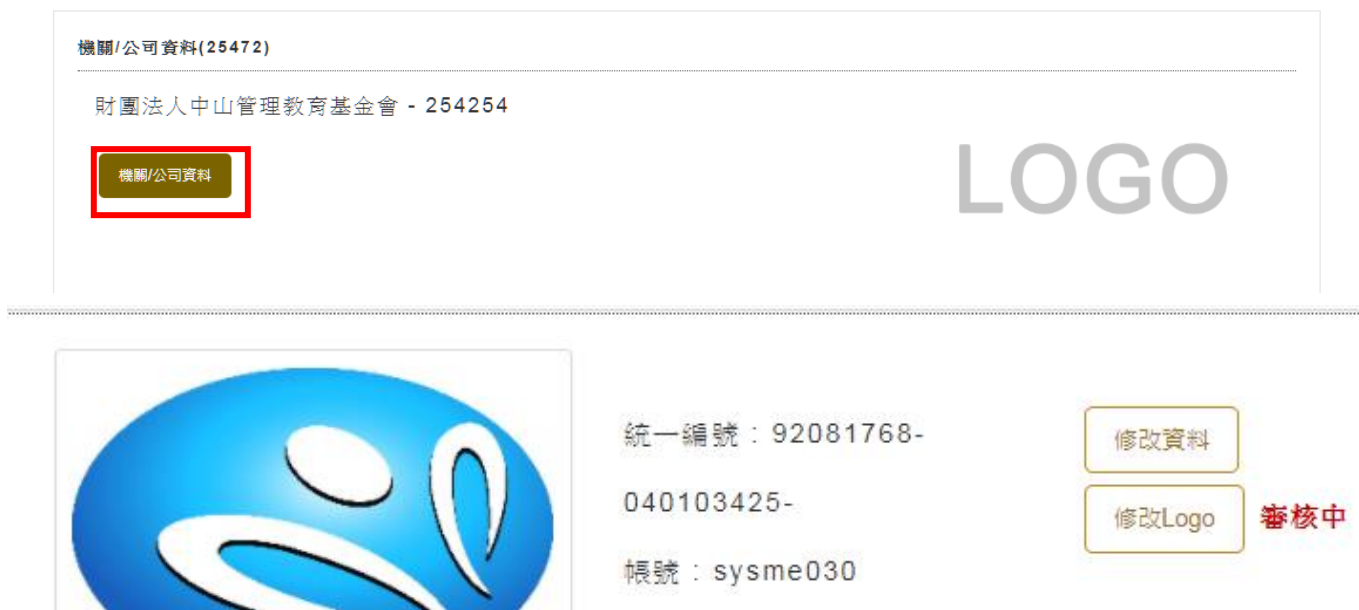

機關公司資料

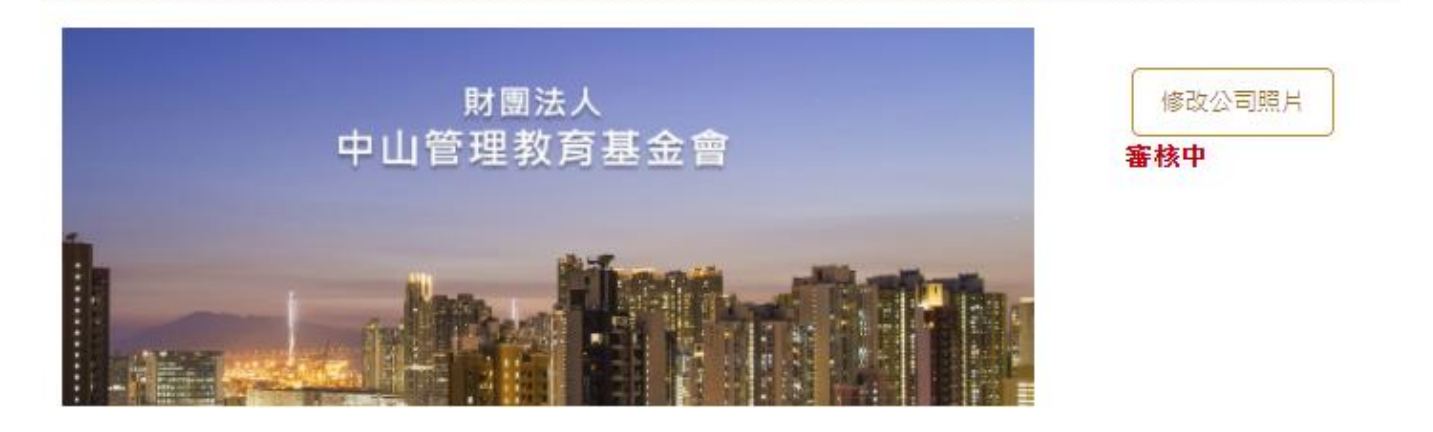

(三)參加提案:登入後即可看見可參加的專案列表,請選擇專案計畫—暑期 社區工讀,點選「我要參加」

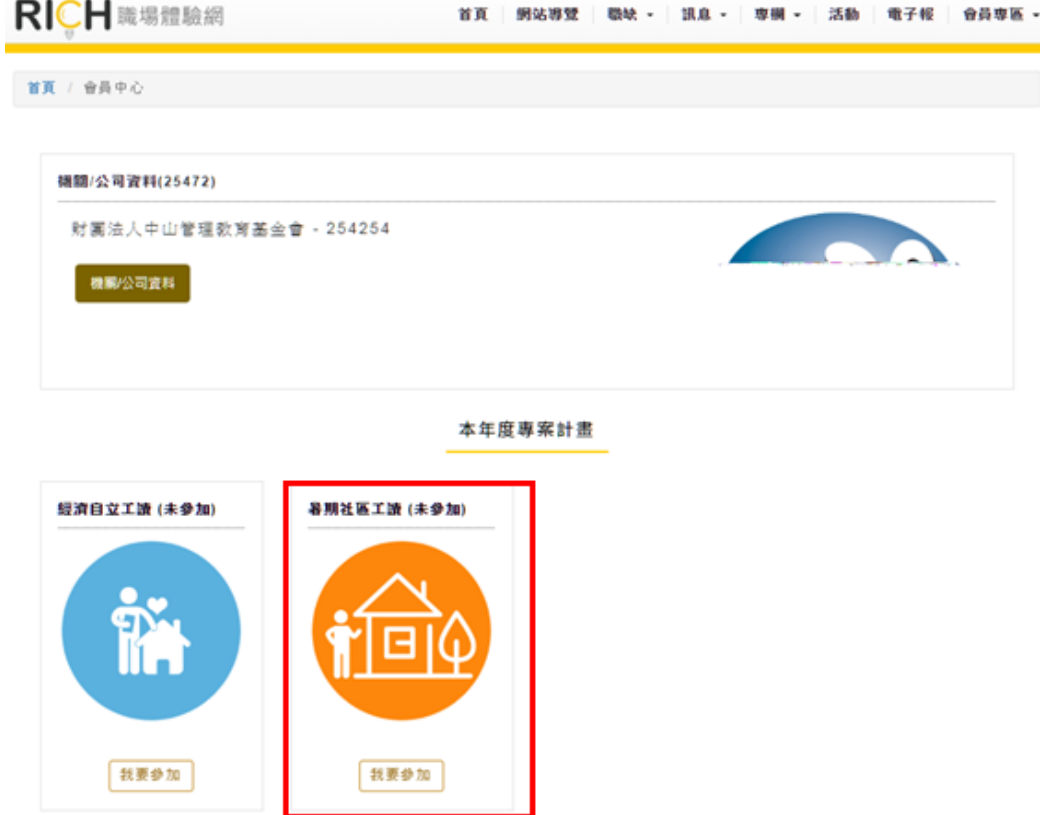

(四)同意文:

1.請詳細閱讀,並確認貴單位同意本文內容,始能參加提案。

2.閱讀完成後,請勾選「同意」,並按「繼續」。

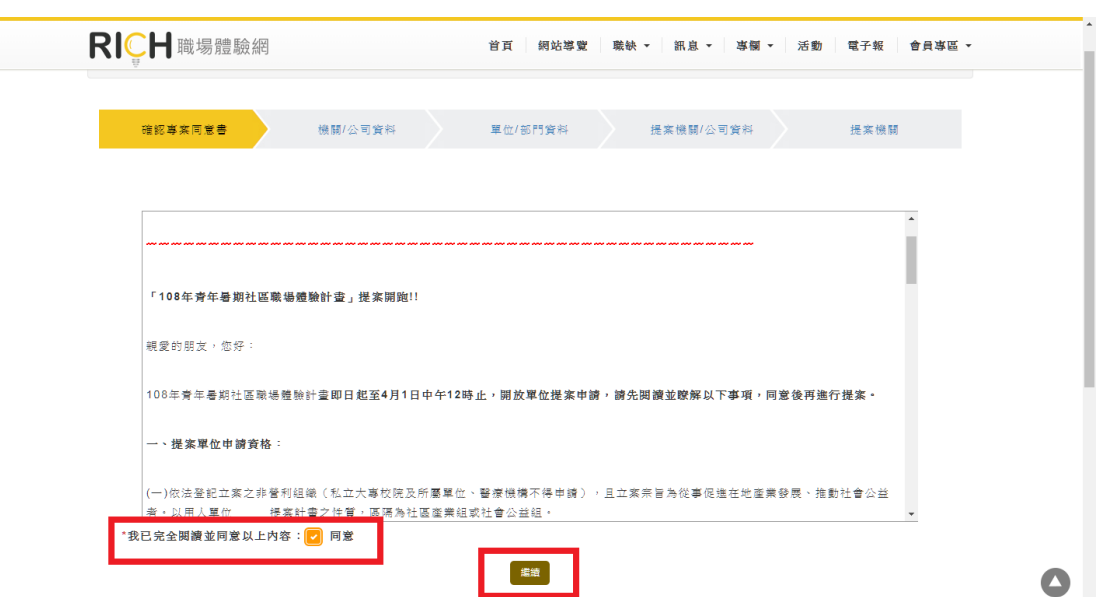

(五)檢視專案所需基本資料:

- 1.請填寫貴單位的機關/公司資料(同非營利組織基本資料表)。
- 2.本計畫提案單位需為勞保投保單位,並依法為工讀學生投保,請於 適用職業保險點選"是",並於後續頁面上傳最近一期投保證明文 件。

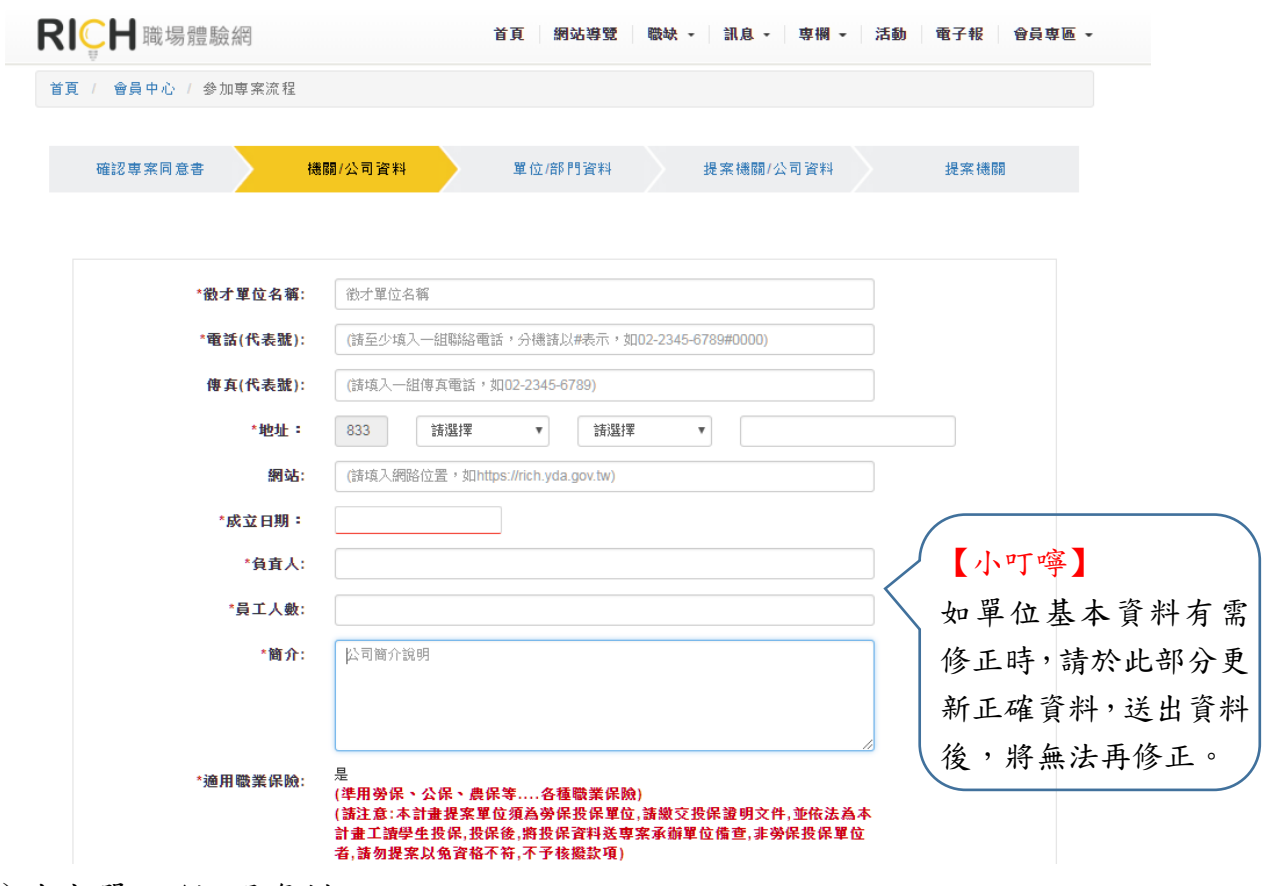

(六)填寫單位/部門資料

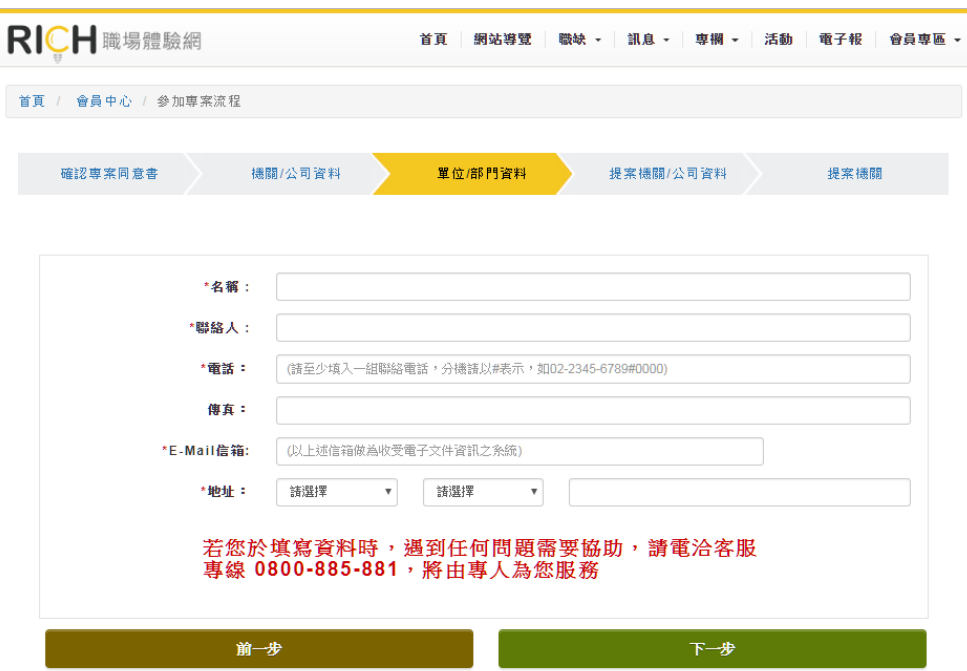

# (七)填寫提案機關/公司資料

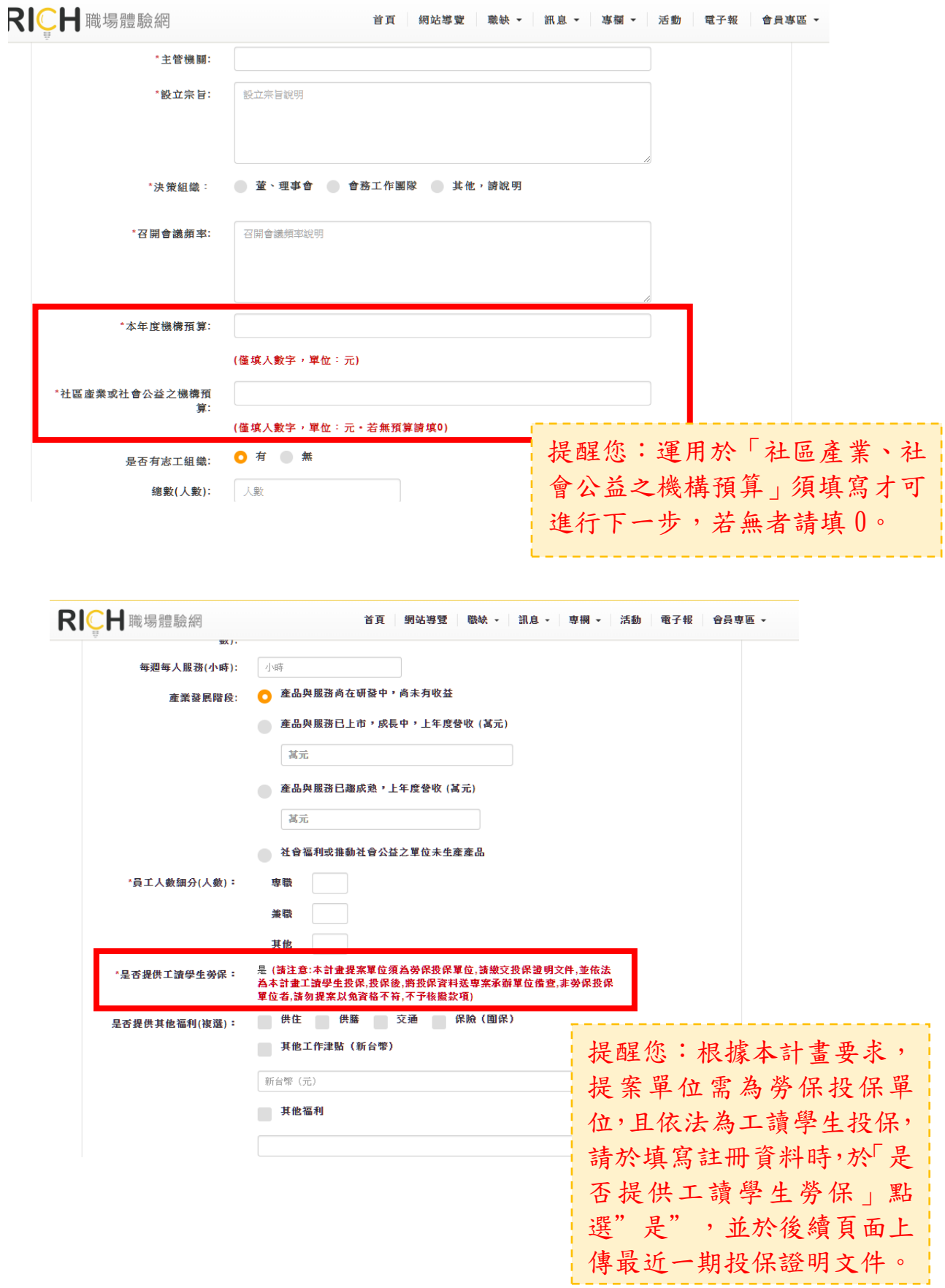

- (八)填寫計畫性質:
	- 1.請依您的提案需求點選計畫性質,點選「社區產業」或「社會公益」 後,會出現 2 種不同計畫表單。
	- 2.社區產業會出現「社區產業類別」,社會公益會出現「社會公益類別」, 選項皆為單選題,請點選與貴單位提案內容屬性最相關的項目。
	- 3.設立許可證明、組織章程、組織績效說明文件、工讀生督導學經歷證 明文件、最近一期勞保繳費單或投保清冊等文件請於此頁面點選上載 附件。

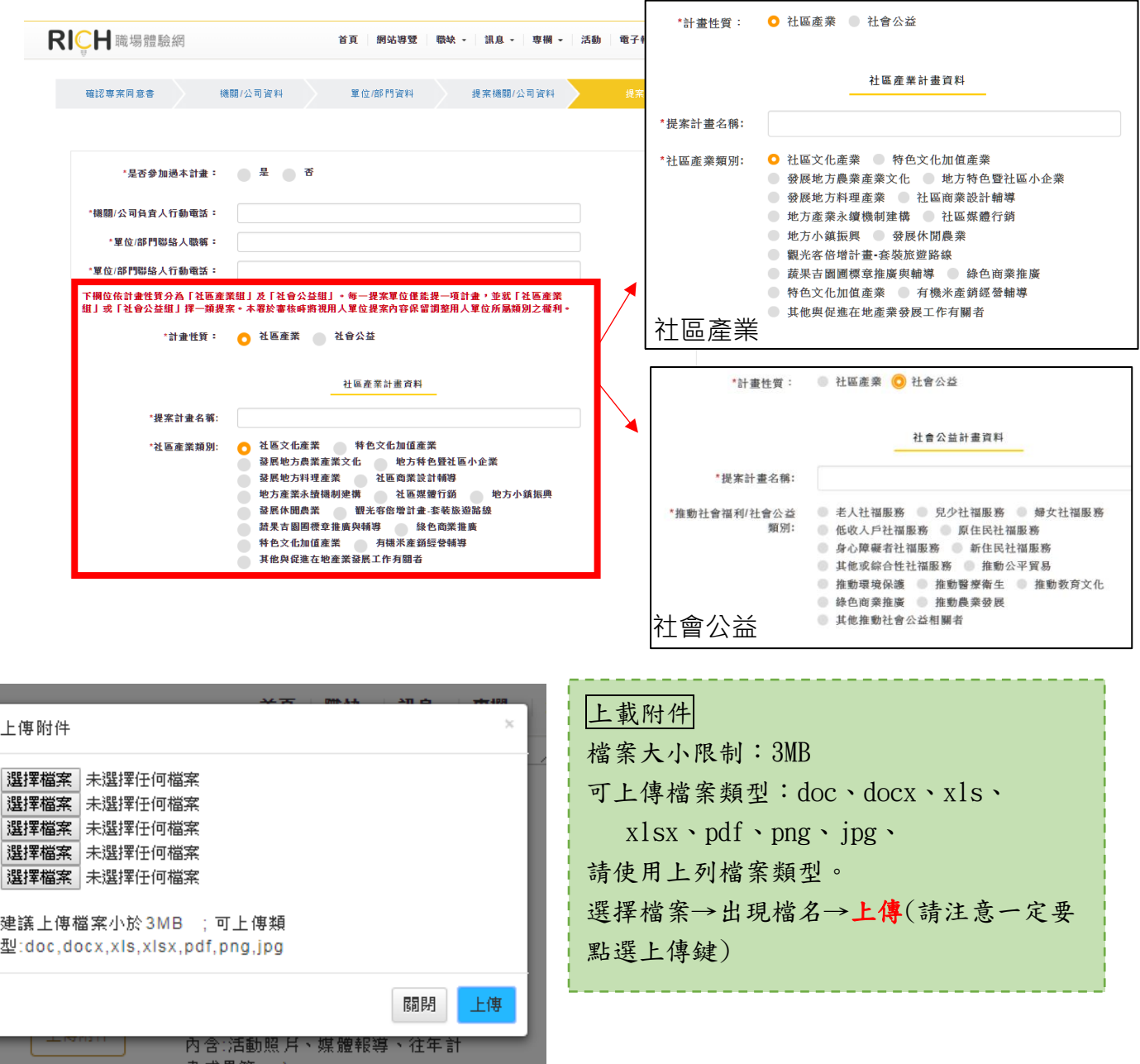

# (九)工讀學生之督導需為單位專職人力,並填寫說明督導管理計畫,且檢附

相關證明文件。

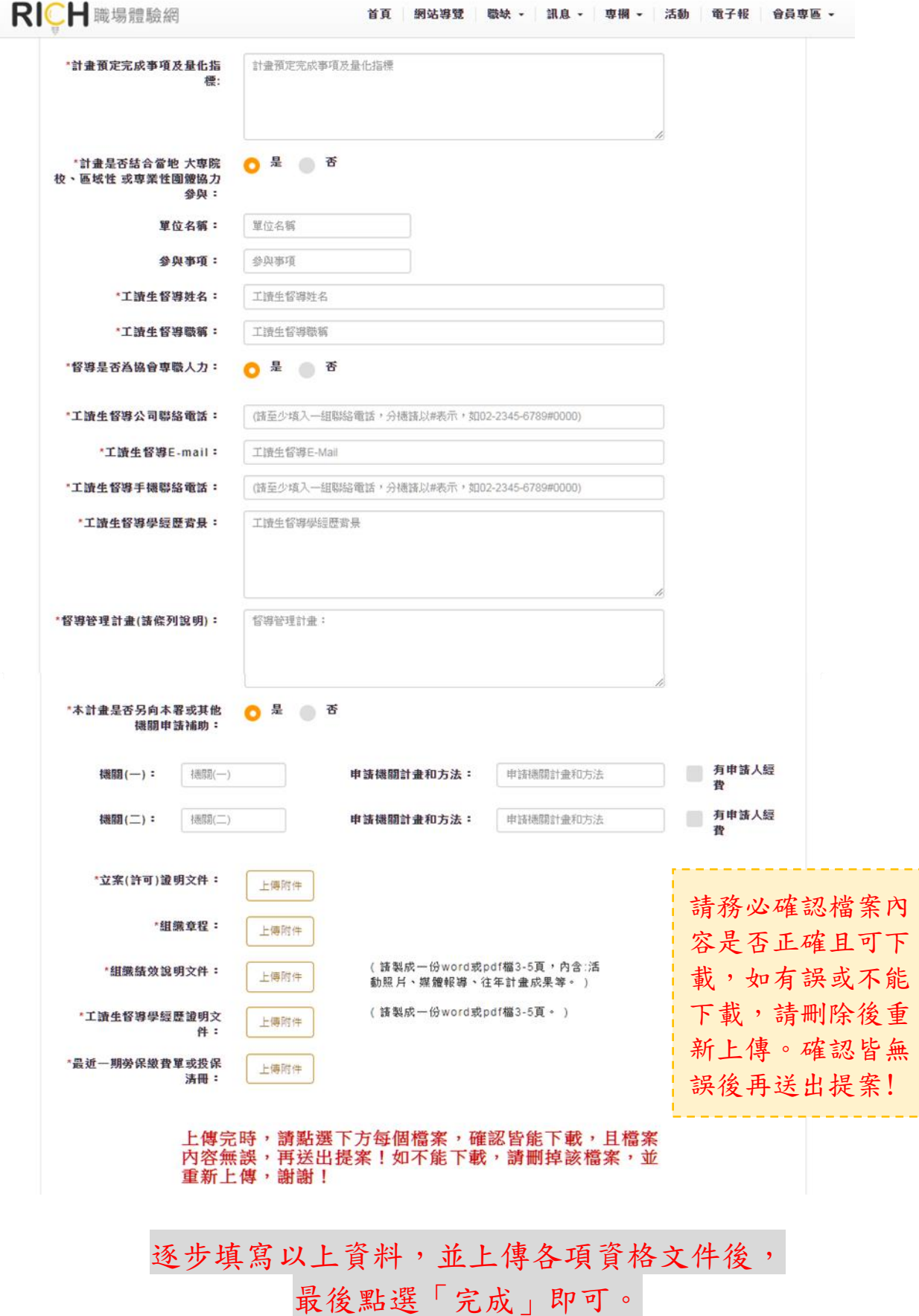

## 三、填寫職缺需求(同工讀學生人力運用說明表)

(一)單位基本資料完成後,請至會員中心點選「新增職缺」,進行工讀職缺提 案。

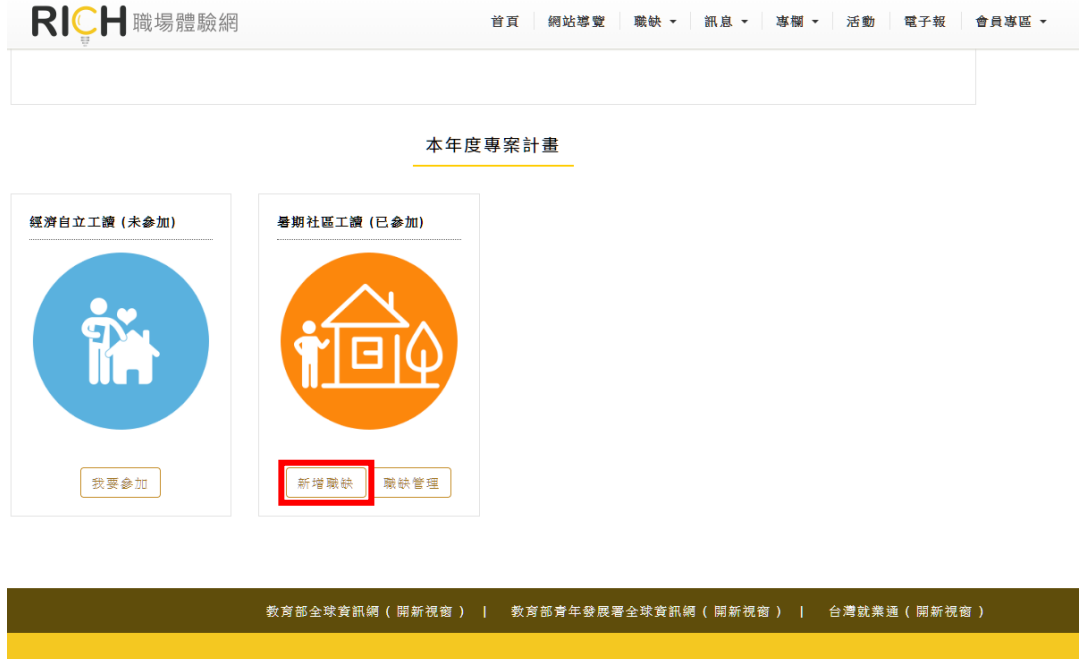

(二)填寫徵才單位內容(同工讀學生人力運用說明表):針對工作內容具體詳 道、需求人數、上班地點、工作時段及相關福利等,填妥後按下一步。

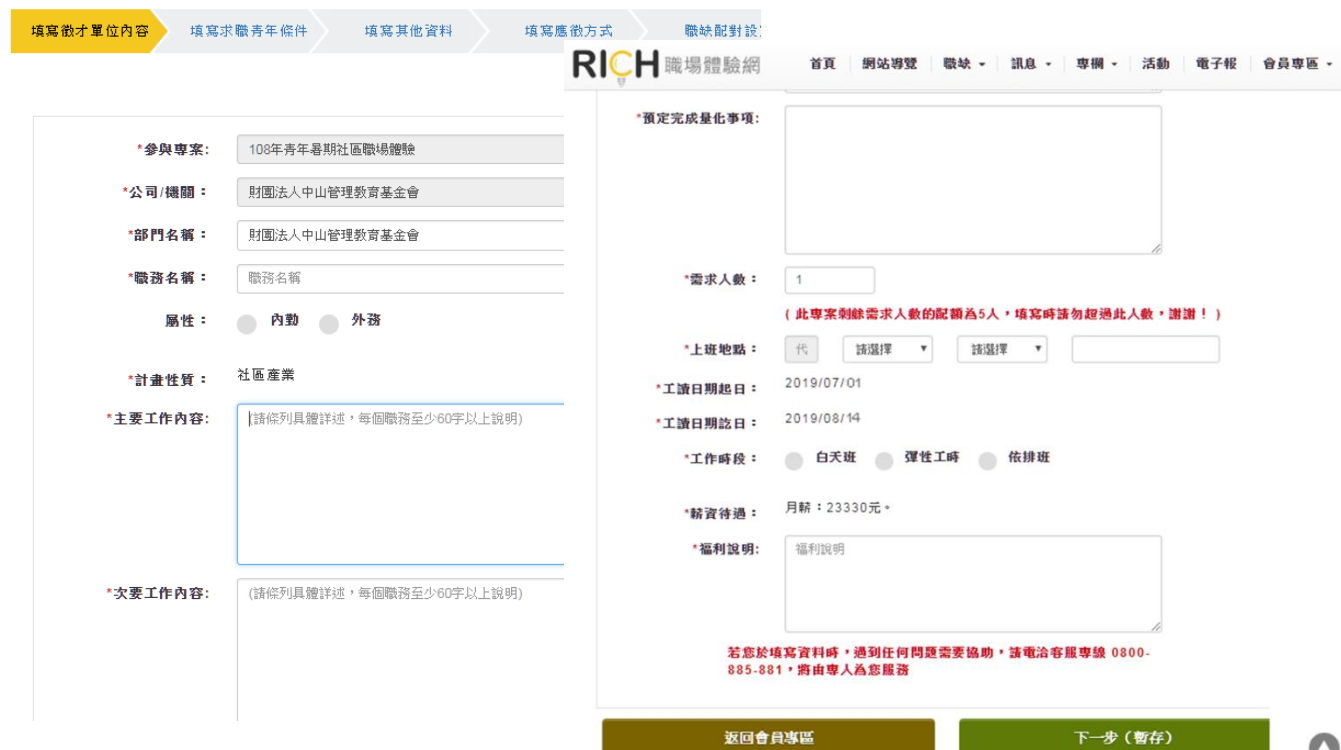

(三)填寫求職青年條件:請務必點選是否進用經濟弱勢青年。

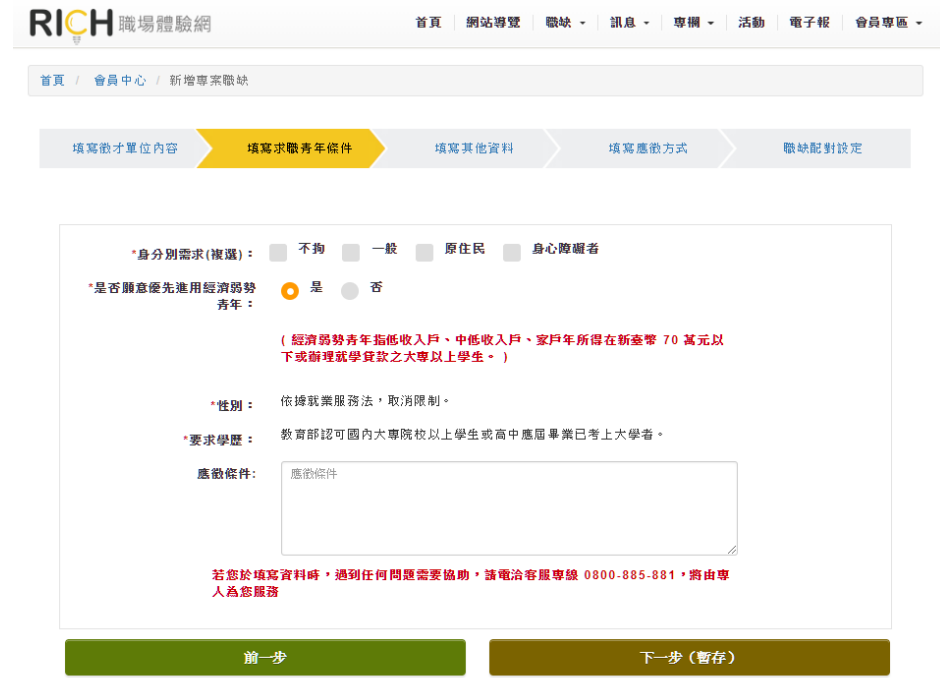

(四)填寫其他資料:

 $\mathsf{RICH}$ 職場體驗網 首頁 網站導覽 職缺 - 訊息 - 專欄 - 活動 電子報 會員專區 -

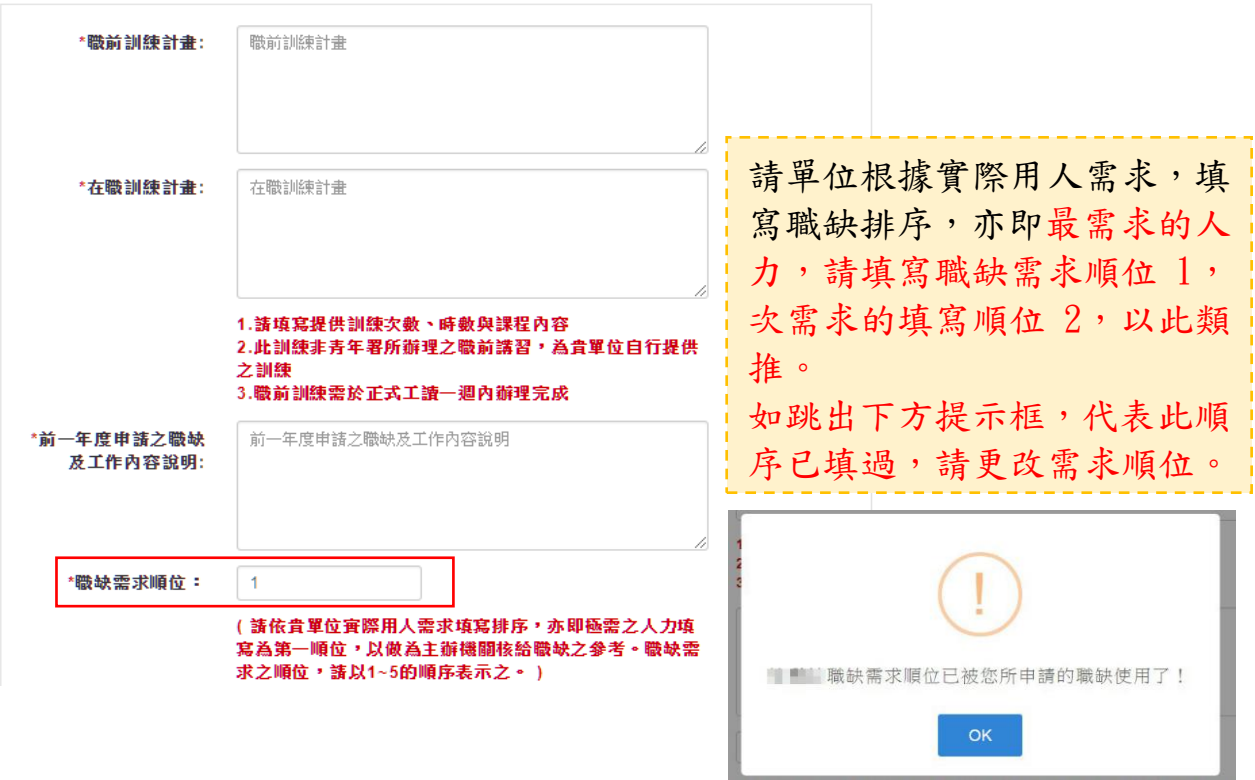

(五)填寫職缺聯絡人及職缺配對設定:請選擇系統自動回覆應徵者履歷信讀 取回條的日數,再點選完成,即完成新增該筆職缺。

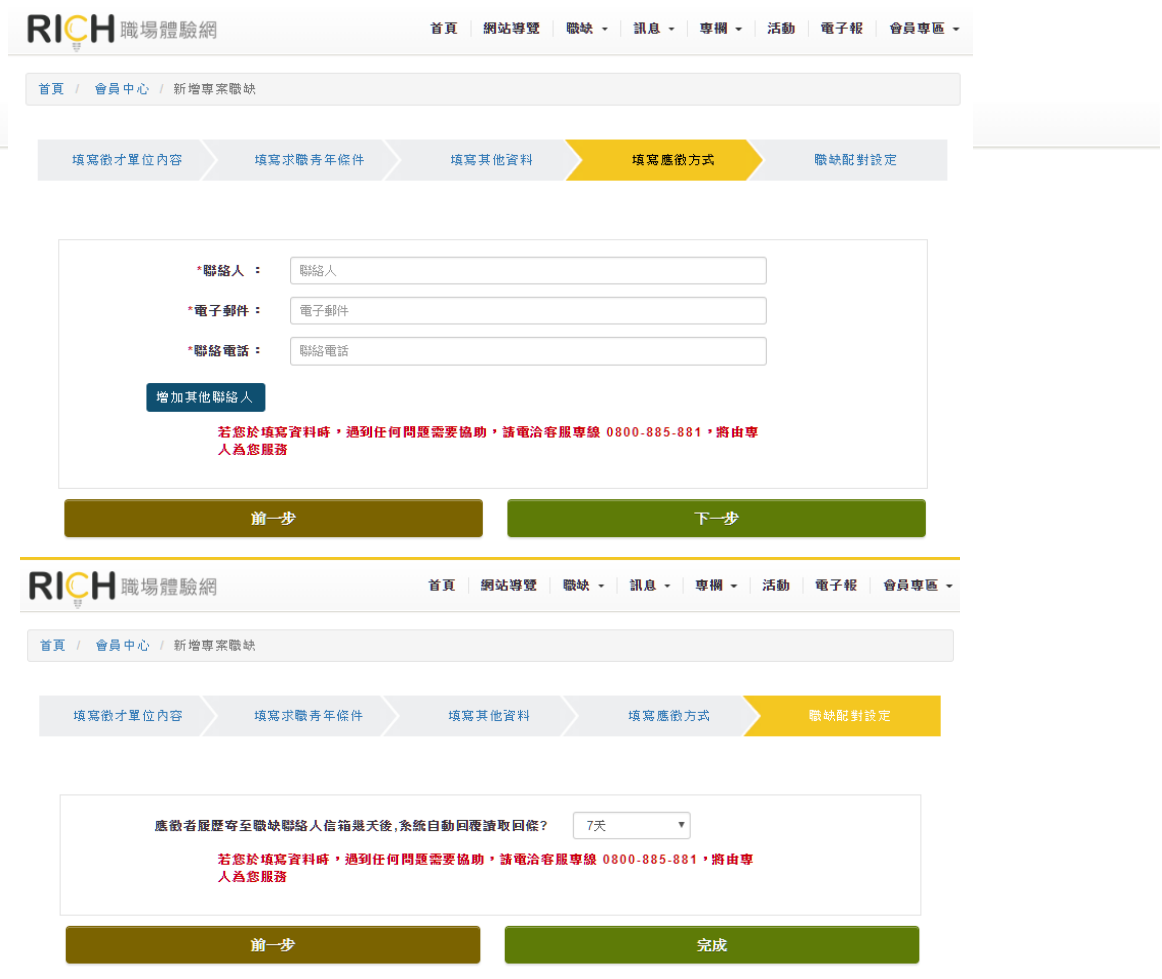

(六)填寫完成後,請按「送出審核」,即會出現「新增職缺完成,現正審核中! 您目前申請中的職缺共有\_\_\_個,請至職缺專區確認」

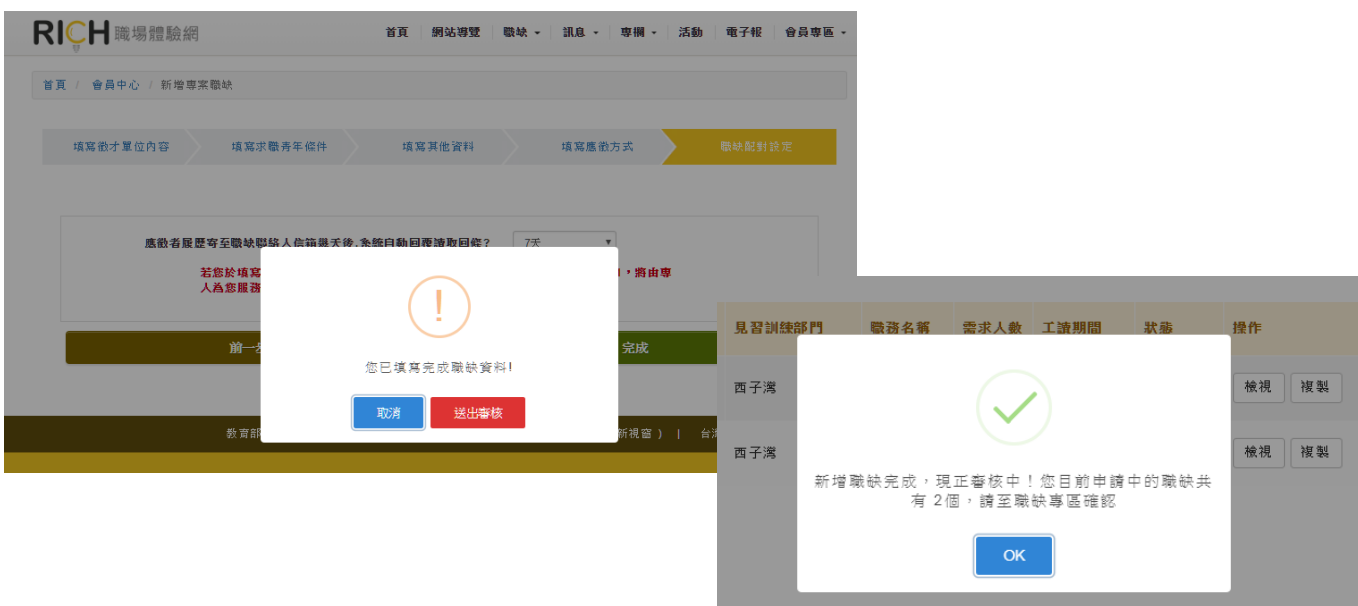

(七)填寫完畢後,即會出現貴單位的【提案職缺】列表

如欲再新增職缺:請點選左上方【新增職缺】,依照上述步驟填寫各項資 料。

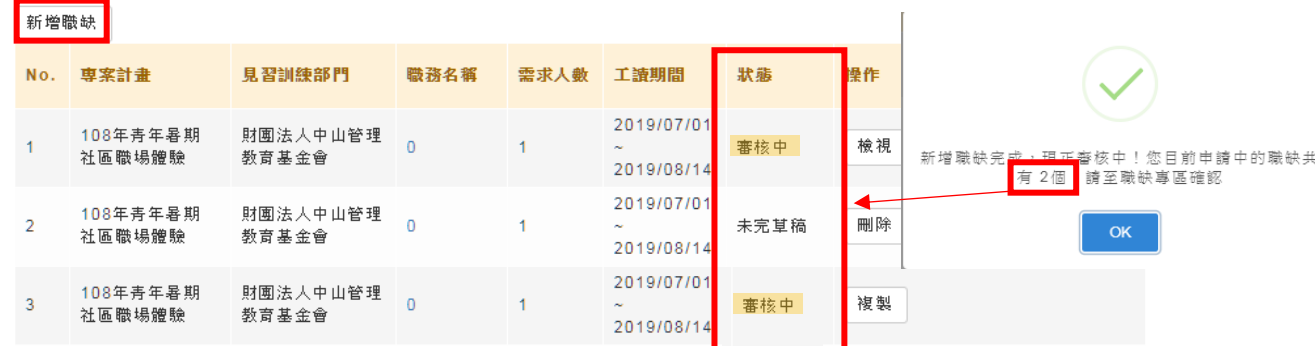

【小提醒】

- 1.請核對狀態欄「審核中」數量是否與提示中數量相同(顯示審核中之職缺方為 成功完成提案之職缺),若審核數量有誤請洽承辦單位(未完草稿的職缺數量, 不會顯示在提示畫面的數量中)。
- 2.完成提案後,即無法更改資料,若須更改請洽承辦單位。
- 3. 提案時間即日起至108年4月1日中午12時止,請務必於期限內完成提案, 謝謝!
	- (八)若要檢視貴單位提案職缺資料,請帳號、密碼登入後,至會員中心點選 暑期社區工讀→職缺管理。

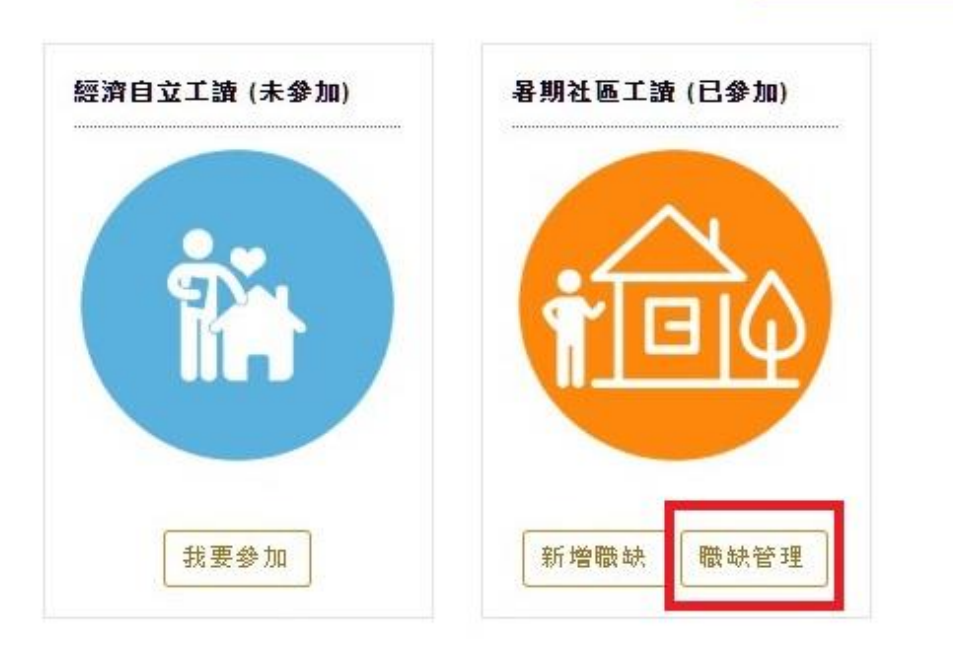

本年度專案計畫